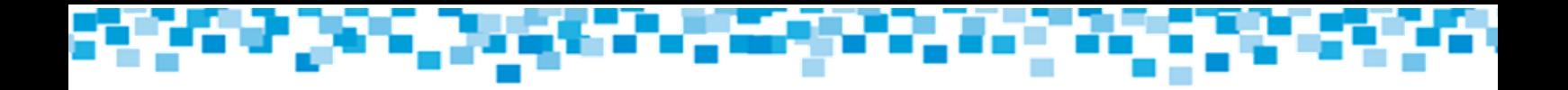

## **Reporte de Uso de Fondos Instructivo**

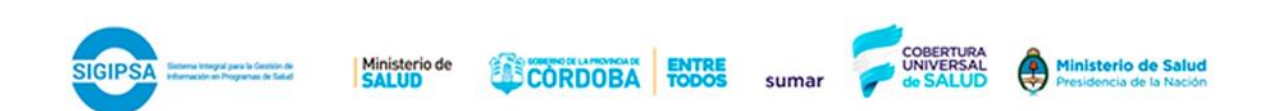

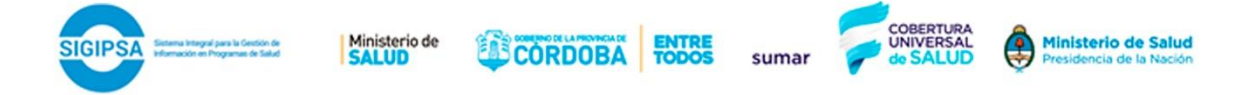

**1.** Ingresar a [www.sigipsa.com.ar](http://www.sigipsa.com.ar/)

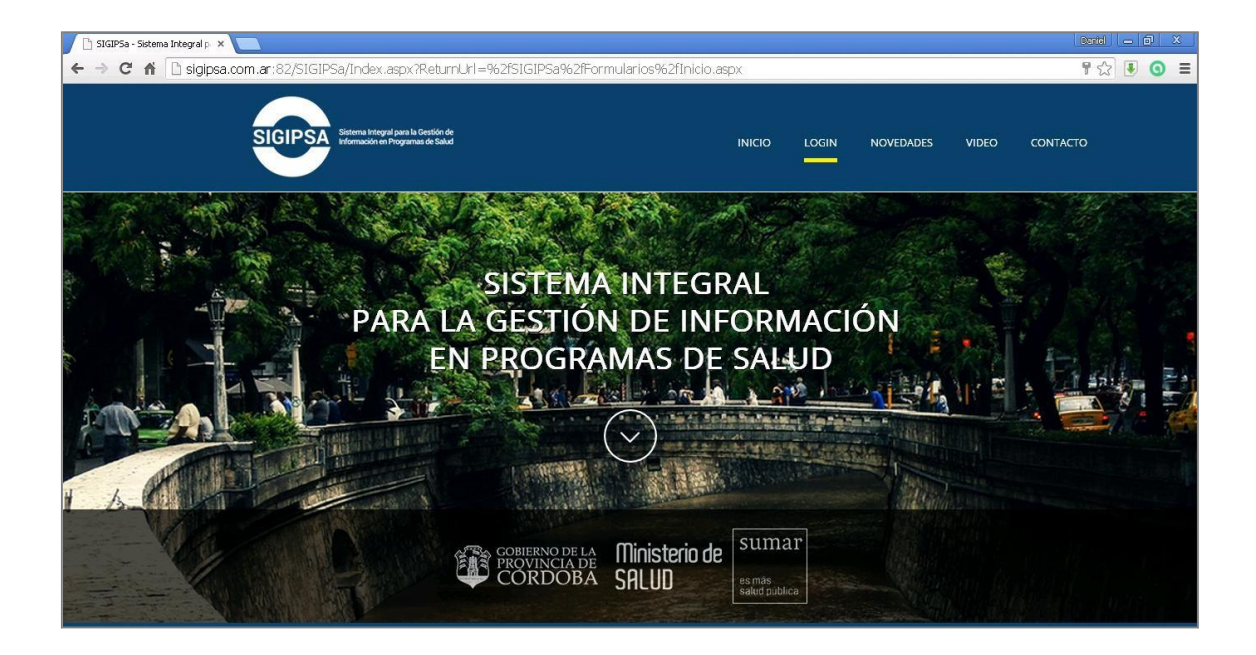

**2.** Realizar el login, ingresando los datos de usuario y contraseña asignados.

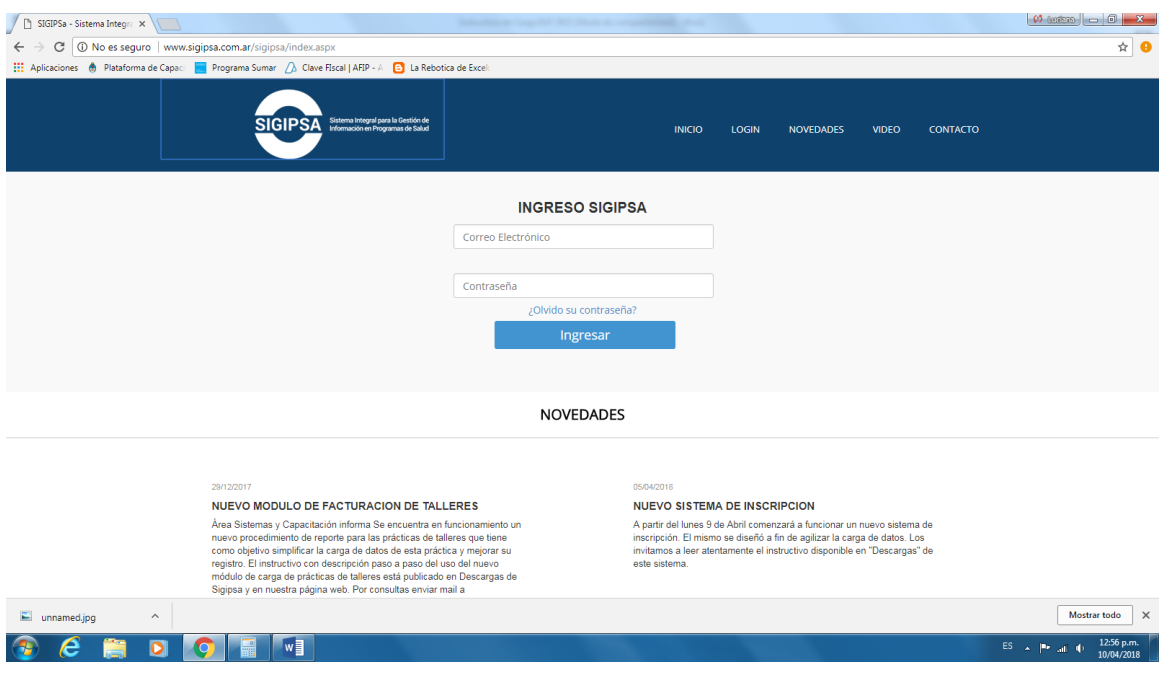

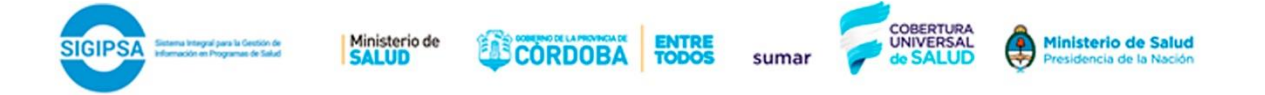

**3.** Una vez que se ha accedido al panel de control, seleccionamos FACTURACIÓN y luego Uso De Fondos:

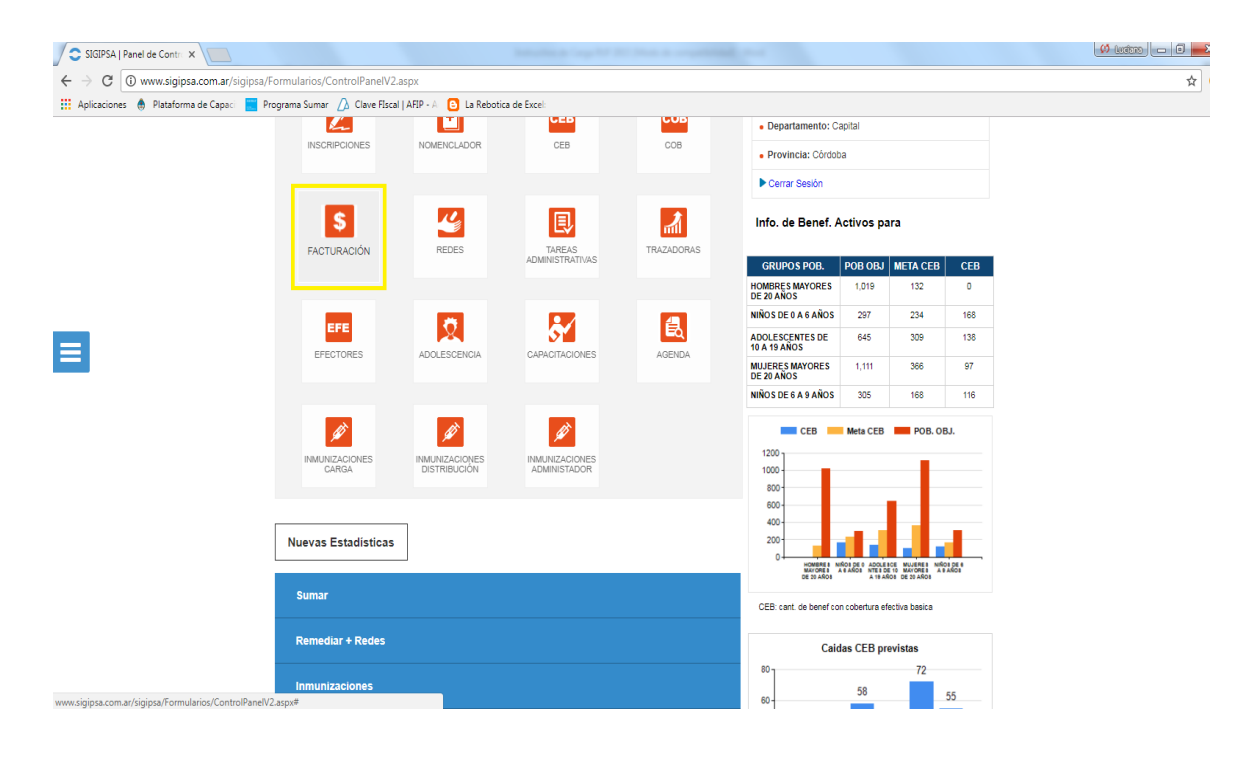

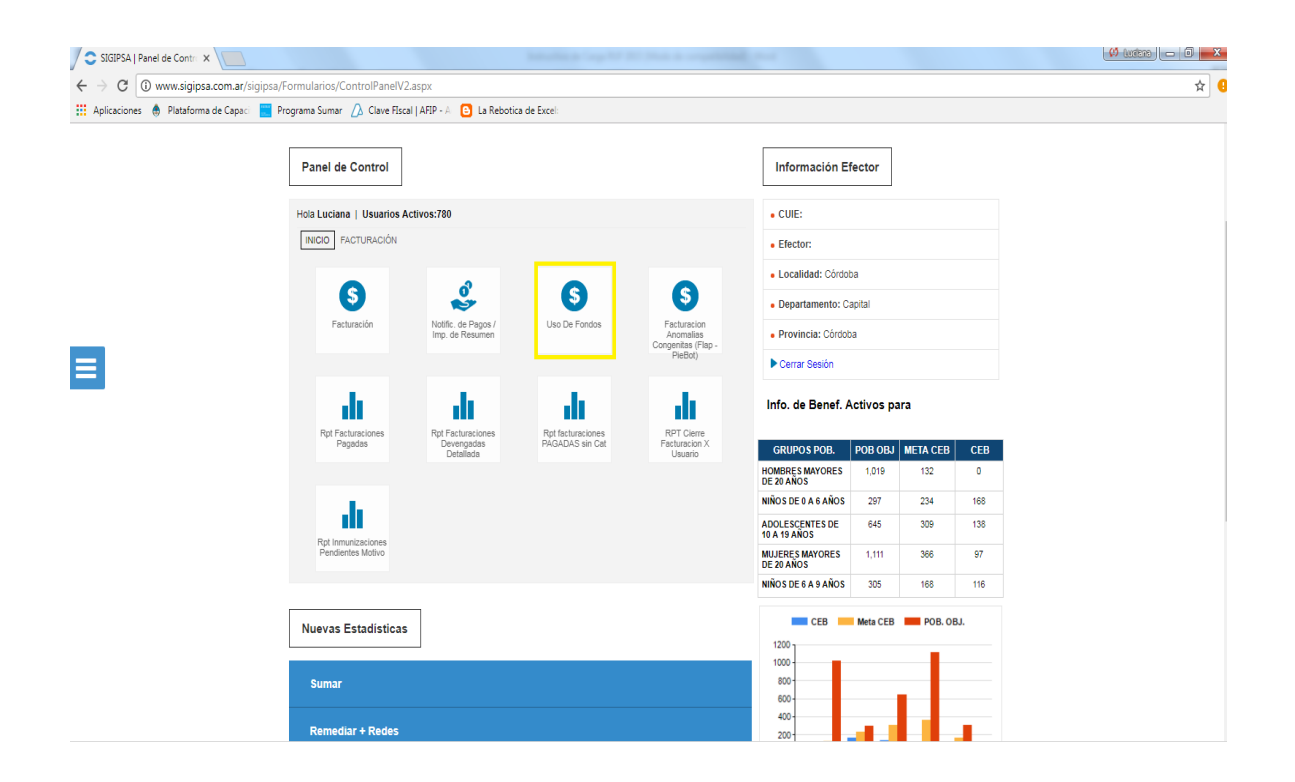

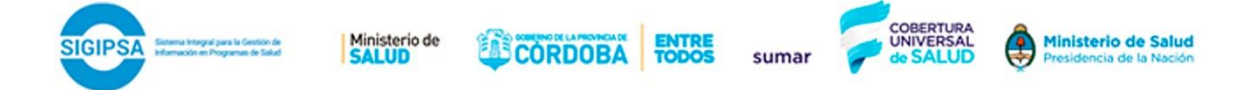

**4.** Aparecerán en pantalla, los datos que debemos completar. En primer lugar el período que estamos informando. Por defecto, el sistema traerá el vigente a la fecha, pero el usuario podrá desplazarse hacia atrás en caso que deba informar períodos anteriores como se observa a continuación:

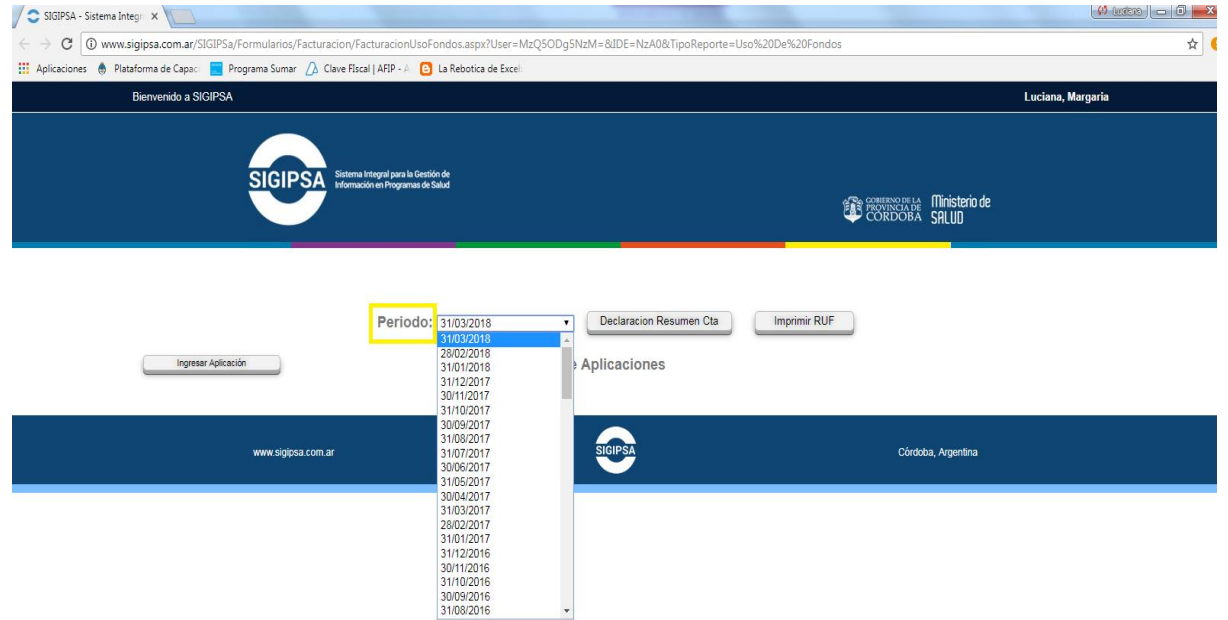

Una vez designado el período de carga (que en este caso figurativamente será el de marzo), debemos ingresar la aplicación (el gasto que se imputará a dicho período), al hacer click en el botón "Ingresar Aplicación" aparecerá la siguiente pantalla:

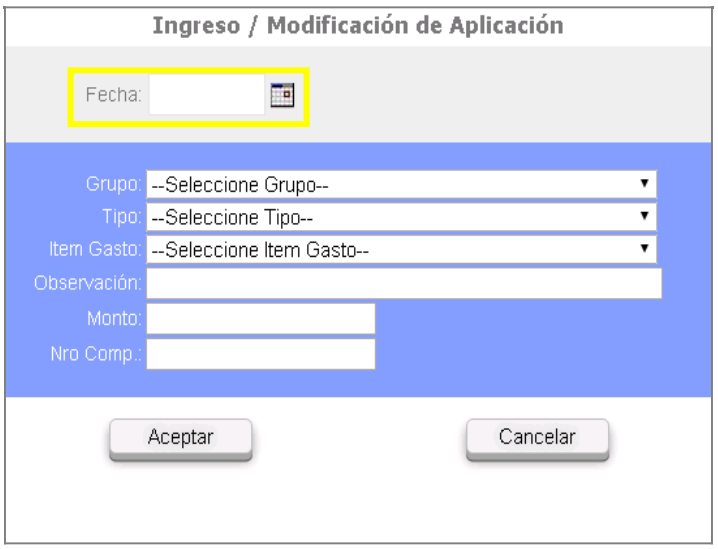

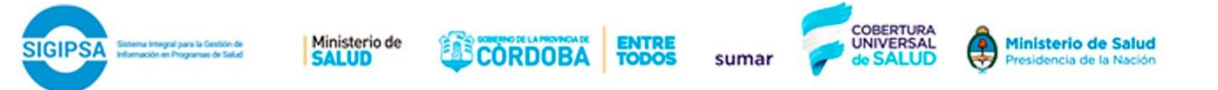

El primer dato que debemos cargar es la fecha. Recordar que esta fecha debe estar comprendida en el período que se está informando (en este caso recordemos se trata de marzo). Es importante que esta fecha sea la fecha en que se realiza el pago efectivo del gasto, es decir el momento en que efectivamente se descuenta el dinero de la cuenta. Es por esta razón que para poder cargar esta fecha es necesario contar con el Resumen de Cuenta Bancario en caso de se utilice una cuenta EXCLUSIVA para los fondos del programa y el Libro Banco si la cuenta no es exclusiva y contiene ingresos de otras fuentes. En este caso tomaremos a modo de ejemplo una erogación que se produjo el día 05/03/2018.

A continuación debemos seleccionar el Grupo del Gasto al que corresponde la erogación que estamos informando. Véase que a través del desplegable podemos optar por cualquier opción de Grupo, en este caso seleccionaremos a modo de ejemplo el Grupo correspondiente a Locación de Obras y/o Servicios:

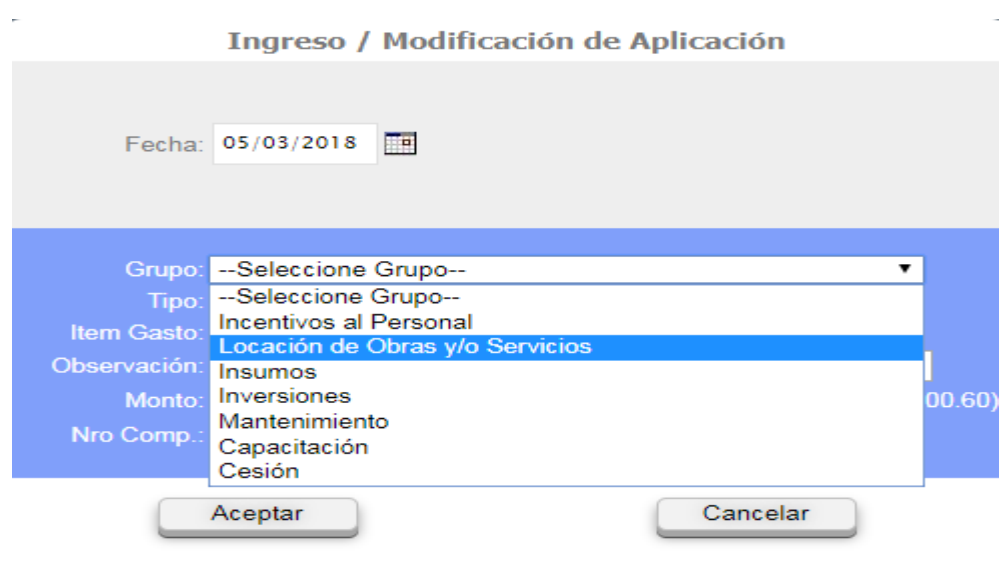

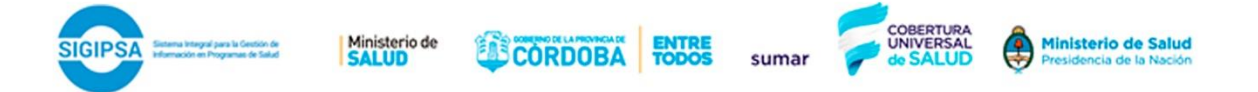

Una vez cargado el grupo, se procede a cargar el Tipo e Ítem del Gasto seleccionando las opciones del desplegable. A modo de ejemplo seleccionaremos un pago que se realiza a un médico pediatra por los servicios prestados en el mes de Marzo 2018, por un importe de \$ 5.000,50 justificado por el N° de comprobante 0001-00004578 (recibo de pago que otorga el profesional en este caso). Este último campo no resulta de carga obligatoria.

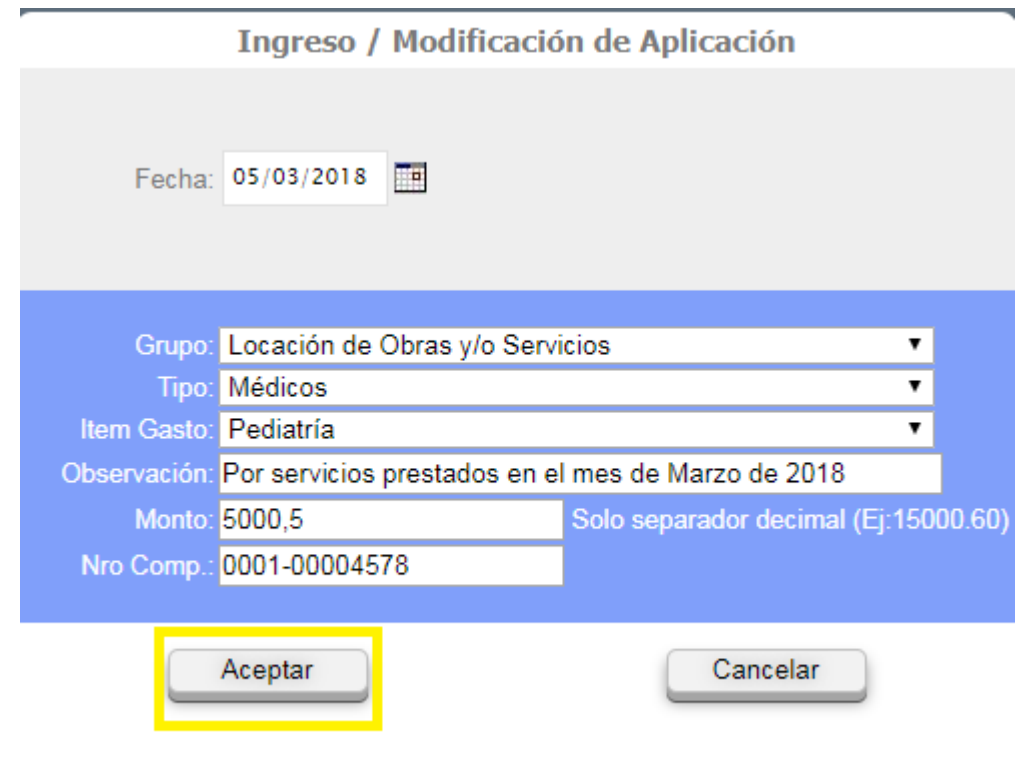

Finalmente, le damos click al botón aceptar, y si hemos realizado la carga de datos de manera correcta, el sistema nos brindará un mensaje de alerta como el siguiente:

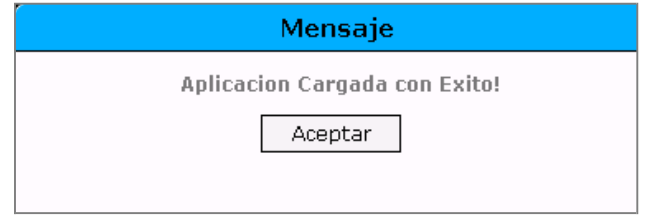

z

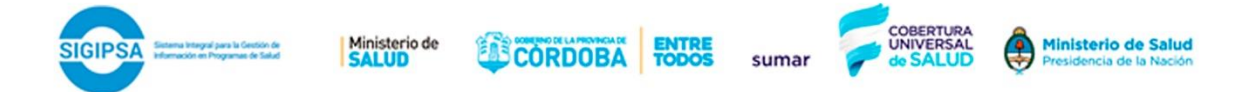

A continuación veremos cómo el sistema va actualizando las aplicaciones cargadas en la tabla de a continuación. A medida que vayamos incorporando más aplicaciones (gastos) la tabla irá aumentando la cantidad de registros.

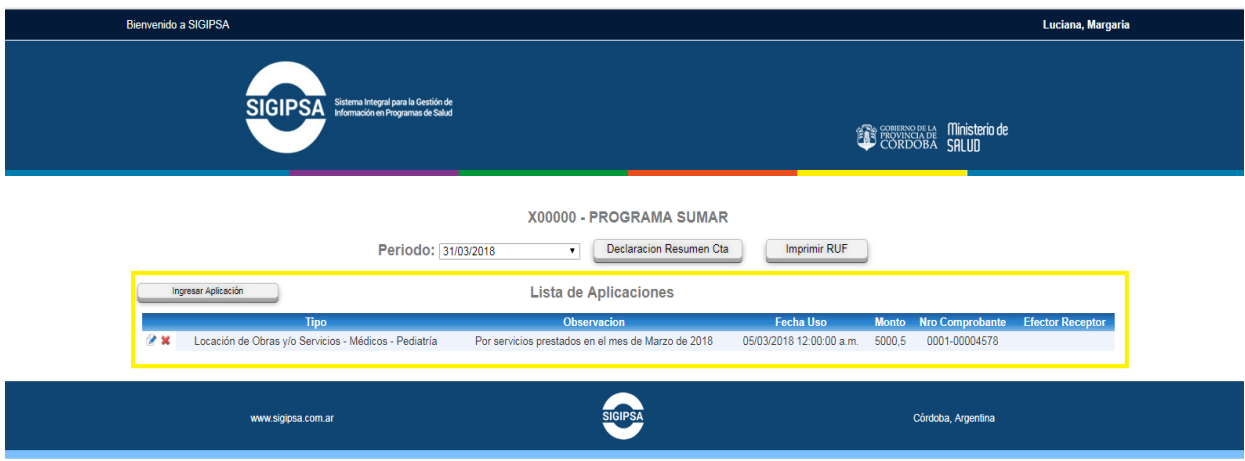

Si luego de cargar la aplicación, identificamos un error en la misma podemos Editarla (si tuviéramos que modificar algún dato en particular), o eliminarla directamente a través de los siguientes botones que aparecen al principio de la fila:

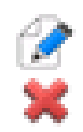

Editar aplicación Eliminar aplicación

En este caso será el único gasto que cargaremos en el mes de Marzo, siguiendo con nuestro ejemplo. Si hubiere más gastos que cargar, se debe repetir el procedimiento descripto.

## **Gastos bancarios**

En caso que existan gastos del mantenimiento de la cuenta bancaria deberán ser ingresados como gastos en cada uno de los períodos con fecha del último día del mes. La clasificación es la que se muestra a continuación:

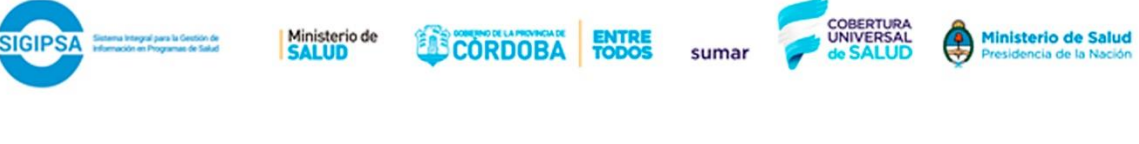

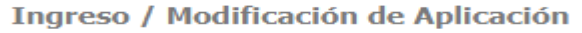

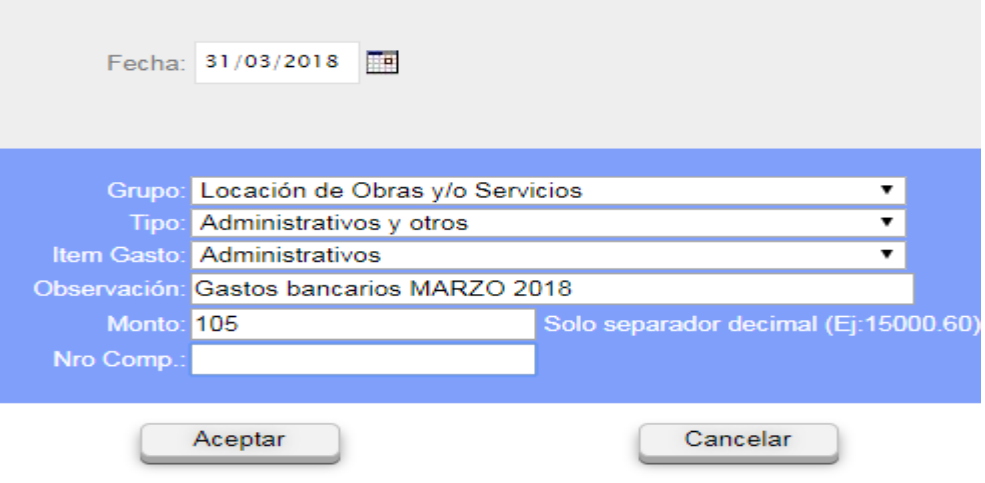

**5.** A continuación deberemos ingresar la **"Declaración del Resumen de Cuenta"**, en este sentido debe cargarse el saldo de la/s cuenta/s a la fecha que se disponga el Resumen de Cuenta Bancario en caso de cuenta EXLUSIVA o Libro Banco si no es EXCLUSIVA. Vale la pena recordar que aquellos efectores que no tengan una cuenta exclusiva para los ingresos y egresos del programa deben OBLIGATORIAMENTE confeccionar un libro banco especificando SALDO INCIAL, MOVIMIENTO Y SALDO FINAL de cada mes.

![](_page_7_Picture_46.jpeg)

![](_page_8_Picture_0.jpeg)

Lo primero que deberemos cargar el período, en este caso siguiendo con el ejemplo continuamos con el mes de Marzo, esto significa que cargaremos el saldo de la cuenta bancaria al 31/03/2018, es decir el **saldo FINAL** del mes de marzo. Fíjese que a través del desplegable se podrá cargar los saldos de la cuenta bancaria de períodos anteriores, a los fines de consultar los saldos cargados anteriormente.

![](_page_8_Picture_59.jpeg)

A continuación aparece por defecto la CBU<sup>1</sup> de la cuenta bancaria que figura en el Convenio de Gestión firmado, a la cual se transfieren todos los fondos del Programa. En el caso que el efector tenga más de una cuenta asignada al programa, consultando el desplegable como se ve en imagen podrá cargar los saldos por cada CBU.

## **Declaracion Resumen de Cuenta**

![](_page_8_Picture_60.jpeg)

![](_page_9_Picture_0.jpeg)

Para continuar con el ejemplo, cargaremos el saldo de la cuenta para el período de Marzo (fin de mes 31/03/2018) que resulta de \$ 43821,96

![](_page_9_Picture_44.jpeg)

Al darle Aceptar, el sistema alertará que se ha cargado con éxito de la siguiente manera:

![](_page_9_Picture_45.jpeg)

 $1$ La Clave Bancaria Uniforme (CBU) es una clave que sirve para que el titular de una cuenta bancaria pueda realizar transferencias de dinero entre cuentas y adherirse al pago de impuestos y servicios por débito automático.

![](_page_10_Picture_0.jpeg)

**6.** El último paso será imprimir el reporte a entregar en la unidad, junto con la facturación del mes. Cabe aclarar que **siempre** debe coincidir el período del REPORTE USO DE FONDOS con el período del resumen bancario o libro banco. Haciendo click en el botón **"Imprimir RUF"** teniendo seleccionado el período a imprimir (en el ejemplo marzo de 2018), como muestra la imagen aparecerá el Reporte que se muestra a continuación:

![](_page_10_Picture_84.jpeg)

De esta forma el sistema traerá la información sobre:

- El total Transferido a la fecha (1)
- El total Rendido (2)
- El Saldo Técnico (1-2) que dá la diferencia entre ambos

El **objetivo** es que el efector al momento de realizar el RUF pueda identificar si existen diferencias entre el Saldo Técnico y el Saldo Declarado Real que informa en la Declaración del Resumen Bancario. Siempre que el SALDO DECLARADO sea el que corresponde al período (en este caso al 31/03/2018) **debe coincidir** con el SALDO TÉCNICO como se muestra a continuación:

![](_page_10_Picture_85.jpeg)

Reporte de Uso de Fondos Instructivo **SIGIPSa** 11

![](_page_11_Picture_0.jpeg)

Si el SALDO TÉCNICO es **mayor** al SALDO DECLARADO significa que falta rendir gastos, si al contrario es **menor** significa que se han rendido gastos que no se han realizado con los fondos del programa o bien faltan fondos en la cuenta.